## **Document Overview**

This document provides step-by-step instructions for installing Power Save Mac on a single segment Local Area Network. Following these instructions will allow you to have Power Save Mac installed and running within a few minutes. This document is not a substitute for the user guide!

### **Power Save Mac Resources**

User guides, video tutorials, white papers, and other documentation on Power Save Mac are available in the Faronics Content Library at [http://www.faronics.com/library.](http://www.faronics.com/html/library.asp)

## **What is Power Save Mac?**

Power Save Mac offers an enhanced alternative to the Energy Saver preference pane found within the Mac OS X System Preferences. Power Save Mac is an effective and reliable energy conservation tool that accurately manages energy consumption throughout a multiple Mac environment and significantly cuts down on energy expenditures.

Power Save Mac offers flexible options for determining when a computer is inactive (by CPU usage, network usage, hard drive usage or by running applications – not just keyboard & mouse movement), and only shuts computers down when they are inactive for a specified amount of time. As well, Power Save Mac can schedule shutdown, start-up, sleep, and wake events by day, weekend, weekday, or a specific date.

Power Save Mac can be managed at the workstation level or remotely via Apple Remote Desktop (ARD).

### **System Requirements**

Power Save Mac requires Mac OS X v10.3.0 and up. Power Save Mac is a Universal application (Intel and PPC compatible). ARD integration requires Apple Remote Desktop version 2.2 or later. A minimum of 256 MB RAM is recommended.

## **Installing Power Save Mac**

Installation and configuration of Power Save requires administrative access.

Power Save is distributed on a CD-ROM in a media package, or as a downloadable file via the Internet.

To install Power Save on a single computer, complete the following steps:

- 1. Double-click the file *Power Save.pkg* to begin the installation process. (Depending on the configuration, the file extension may not be visible.)
- 2. Follow the steps presented, and read and accept the license agreement.
- 3. Click *Install* and Power Save Mac is installed on the computer as a preference pane accessible in System Preferences.

The computer requires a restart to complete the installation.

# **Using the Power Save Mac Preference Pane**

The Power Save preference pane is used to control how devices and interfaces connect to the computer. To access the Power Save Preference Pane, open the System Preferences panel from the Apple menu. Power Save is listed under *Other*. Click the Power Save icon to load the preference pane.

#### **Creating a User**

Unless you have specified a first user prior to installation from within the Power Save Assistant, the first Power Save user will have to be set up the first time the preference pane is accessed.

When the lock in the lower left corner is clicked for the first time, a dialog appears. Enter a *User Name* and *Password*, verify the password, and click *OK*.

#### **Enabling Power Save Mac**

To enable Power Save Mac, check the *Enable Power Save* checkbox. Disable the program by unchecking the box.

#### **Licensing**

To specify a License Key, click the *Action* icon and select *Licensing.* Enter the *License Key* in the *License*  dialog. If no License Key is specified, Power Save will expire in 30 days.

#### **Inactivity Tab**

The *Inactivity* tab allows you to set sleep options for the computer, display and hard drive. You can also specify an amount of time of inactivity before the computer will shutdown – and thus save the maximum amount of energy.

Use the first slider to set a time of inactivity after which the computer will enter *Sleep* mode.

Use the second slider to set a time of inactivity after which the display will go to sleep.

Finally, check the *Put hard disk(s) to sleep when possible* checkbox if you wish this to be the case.

Below the sleep settings, you can select an amount of time of inactivity after which the computer will shutdown. Either enter a number of minutes or use the up and down arrows to set the desired amount of time.

#### **Inactivity Definitions Tab**

The *Inactivity Definitions* tab is used to define when a workstation is inactive. By using these definitions, you can ensure that Power Save saves the maximum amount of energy by shutting down your inactive computers, but leaving the computers on if they are processing a task, downloading a file or occupied using an important application.

The basic definition that Power Save uses to define inactivity is stated at the top of the tab: *the mouse and/or keyboard are not being used*, but other options are available to expand this definition. If no configuration is done to this tab, the only element of inactivity will be keyboard and mouse movement.

Use the first slider to set the percentage of CPU usage below which the computer will be considered to be inactive.

Use the second slider to set the amount of Network usage, in kilobytes, below which the computer will be considered to be inactive.

Finally, use the third slider to set the amount of Hard Drive usage, in kilobytes, below which the computer will be considered to be inactive.

Below these settings, you are able to create a list of applications which, if they are running, constitute an active machine. To create this list, check the *Auto-cancel actions if any of these programs are active* checkbox. To add an application, click the *plus* icon and browse to the desired program. To delete an application from the list, select the program and click on the *minus* icon.

### **Schedule Tab**

The *Schedule* tab allows you to customize scheduled energy management tasks to suit your needs.

To add an event, begin by clicking the *plus* button. A customization screen appears. Next, we can choose from the available options to create a customized event.

- First there's *Frequency*. Choose if the action you are creating will repeat or is a one-time only action on a specific day. Please note that if you choose *Once*, only the action and a field for the date appear.
- The *Action* drop-down menu allows you to choose the type of event. You can choose from *Startup*, *Shutdown*, *Sleep*, and *Wake* events.
- *Schedule* allows you to choose different days on which Power Save will perform the chosen action. You can choose from: *Every Day*, *Weekdays*, *Weekends*, or a specific day of the week.
- Finally we come to the *Time*. Choose a specific time of day for the action to occur.

Once the action has been configured to your needs, click *OK* to save the action and return to the main screen or, if you've decided against this particular action, click *Cancel* to return to the main screen.

You can add and customize any events which suit your environment and needs. To de-activate an event, clear the checkbox underneath the *Active* column in the event window. To edit existing actions, just double-click on them to bring up the customization screen again.

To remove an action item from the list, select the item to be removed and click the *minus* icon.

A dialog appears asking if you are sure you want to delete the selected events. Click *Delete* to permanently remove the action item, or click *Cancel* to return to the main screen.

Below the event window you will see another checkbox. If you want your scheduled actions to be cancelled if the computer is active – as you defined on the *Inactivity Definitions* tab – make sure the box is checked.

#### **Shutdown Options Tab**

The Shutdown Options tab gives you the option to affect shutdown actions in three ways:

- Warning users before shutdowns are to occur, five, ten or fifteen minutes before the event is set to occur.
- Allowing users to cancel pending shutdowns, if you want your users to control whether shutdowns take place. Leaving this checkbox unchecked means that shutdowns will occur as scheduled.
- And finally, automatically cancelling shutdowns if multiple users are logged into a computer. Selecting this option avoids the situation where a second active user may lose unsaved work.

#### **Reports Tab**

The *Reports* tab allows configuring various parameters required to generate reports.

The following fields are available in the *Report* tab:

#### *Report to*

Select the application to which Power Save sends the workstation events. The following options are available:

- Do not report events select this option if you do not want Power Save to report workstation events.
- Faronics Core Console

Power Save Report Generator

For example, if you want Power Save to report to Faronics Core Console, select *Faronics Core Console* in the *Report to* drop-down.

#### *Configure Service*

Select the communication protocol. The following options are available:

- Using host and port this is the only option available if *Faronics Core Console* is selected in *Report to* drop-down.
- Using Bonjour service name

For example, if you want Power Save to report to Power Save Report Generator, you can select *Using host and port* in the *Configure Service* drop-down.

#### *Host Name or IP*

Specify the Host Name or IP address of the computer where the Power Save Report Generator or Faronics Core Console is installed.

#### *Port*

Specify the *Port* of the computer where the Power Save Report Generator or Faronics Core Console is installed.

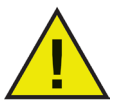

*If Faronics Core Console is selected, specify the Port number as 7750. The Port number for Report Generator must be between 1024 and 65535.*

#### *Service Name*

Specify the *Service Name.* This field is displayed only if *Using Bonjour service name* is selected in the *Configure Service* field.

#### **Deep Freeze Tab**

If Power Save Mac is installed on a computer which is also running Deep Freeze, Power Save will automatically inform the user if configurations changes are attempted while the computer is Frozen.

The possibility also exists that Power Save may shutdown a machine prior to a Deep Freeze scheduled maintenance window.

To ensure that these maintenance periods run as scheduled, Power Save is able to detect the time of the Deep Freeze maintenance window and will automatically schedule a *start-up* event 15 minutes prior to its occurrence.

If you are running Deep Freeze and have a scheduled maintenance window, check the Make sure workstation is running before Deep Freeze Maintenance checkbox.

If you are not running Deep Freeze, or if you do not make use of the built-in maintenance scheduling feature of Deep Freeze, this option can be left unchecked.

Another Deep Freeze reminder – if Power Save Mac is installed on a machine which is running Deep Freeze, the machine must be in a Thawed state to access the preference pane.

## **Using Power Save**

### **Check for Software Updates**

To check if the installed version of Power Save is the most current one, click the gear icon and choose *Check for Updates…*

Your default browser will load with a page stating if your version is up to date or if there is a more current one available for download. Alternately, you can check to see if Power Save is current via the *checkForUpdates* task in Apple Remote Desktop.

#### **Uninstalling Power Save Mac**

To uninstall Power Save Mac, click the Action icon and select *Uninstall* from the action menu. Follow the steps presented; a restart is required to complete the process.

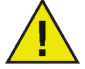

*If Power Save Mac is installed on a machine with Deep Freeze Mac, the machine must be in a Thawed state for the uninstall to be successful.*

# **Contact Faronics**

Free technical support is available to you during your evaluation period. Contact our Technical Support department at 800-943-6422 or through <http://www.faronics.com/support>.

For further product, pricing, and ordering information, please contact the Customer Service Department at (800) 943-6422 or by email at [customerservice@faronics.com.](mailto:customerservice@faronics.com)

A complete listing of all Faronics software for Macintosh computers is on our Mac index page at: [http://www.faronics.com/mac.](http://www.faronics.com/mac)